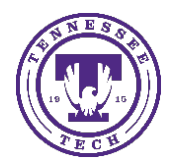

iLearn (D2L Brightspace) has multiple tools and therefore, multiple ways to pull analytics and statistics about your course. This document will cover ways to get student data and course data to help you analyze the course.

# Class Progress

The Class Progress tool tracks your student's overall progress as a course and individually.

### Access Class Progress

- 1. Go to the course
- 2. Select **Course Management – Course Admin**
- 3. Choose **Class Progress**

#### Edit Progress Indicators

Only four progress indicators will be visible at a time, you can change these whenever you like.

- 1. While in **Class Progress**, select **Settings** in the upper right
- 2. Select the arrow to the right of the indicator you want to change.
- 3. Choose **Replace**
- 4. Select the option you would like to view
- 5. Click **Save and Close**

More information about the [Class Progress tool.](https://documentation.brightspace.com/EN/le/user_progress/instructor/class_progress_overview.htm)

## Student Progress

You can drill down to viewing the student's progress from the Class Progress or the Classlist. This shows more detail about what the particular student has done in the course.

#### Access Student Progress

- 1. From the **Class Progress** tool, select the specific student to view
- 2. From **Social – Classlist**, select the arrow to the right of the student and choose **View Progress**

#### Viewing Student Progress

The student progress tool has information about different tools in the course, plus login history information.

- **Summary** shows a summary of the overall items and tools listed.
- **Grades** shows a visual representation and expandable box to view what grades and feedback, if applicable, that a student has received.
- **Objectives** This option is only available if you setup and used the Competencies tool.
- **Content** shows a summary of the Content items visited and how much time was spent viewing them.
- **Discussions** shows a breakdown of each Forum and Topic in a course and how many posts were read, created and replied to.
- **Assignments** shows a summary of the student's submissions, feedback and grades earned.
- **Quizzes** shows a summary of the student's quiz attempts with grades and links to attempt details.
- **Checklist** if using Checklists, view the summary of which checklists have been completed.
- **Surveys** shows a summary of Surveys and if the student completed the attempt. This only lists Surveys that are not setup where results are anonymous.
- **Course Access** this information includes each time the student has logged into your course specifically in the last 30 days.
- **Login History** this information indicates when the students logged into the iLearn system, not the course.
- **System Access History** this information indicates when the student accessed the system using a browser or the Pulse app.
	- o **Absent Period** indicates the number of days since the learner last logged into iLearn.

# Content Statistics

View the statistics in the Content area. The information is broken down by Content items and Users.

## Accessing Content Statistics

- 1. Go to Course Materials Content
- 2. Select the Table of Contents link
- 3. Choose the Related Tools button to the right.
- 4. Choose View Reports
	- a. Content Tab view all the Content in the course and how many Users Visited and the Average Time Spent. Select the number in the Users Visited column to expand and view the specific users who viewed the content.
	- b. Users Tab view the list of students and how many topics they have visited. Select the student's name to view a more detailed view of what they have viewed in the course.

### Export Content Statistics

You can export the Content Statistics in a CSV (Excel) format.

- To export the overall content statistics, select the Content tab and choose the Export Statistics button. Either select Open or Save As to view (or save) the file.
- To export an individual student's content statistics, select the Users tab then choose the student's name, then choose the Export Statistics button while viewing the individual student. Either select Open or Save As to view (or save) the file.

# Assignment Statistics

The Assignment tool does not have specific overall statistics, but they do have logs for the assignment and the submissions.

### Accessing Assignment Submission Logs

- **Assignment Event Log** shows whenever an Assignment is Created, Deleted, or Restored by an Instructor of a course.
	- o To access this log, go to **Assessments Assignments** and select the **More Actions** button
	- o Choose **Event Log**
- **Assignment Submission Log** shows information about when a student Started or Submitted an assignment. Also available in these logs are Deleted and Restored logs for when an instructor deletes a student submission or needs to Restore that submission.
	- o *File Submission* assignments (individual and group) will show all options if available.
	- o *Text Submission* assignments only show when they were Submitted.
	- o *Observed in Person* and *On Paper Submissions* will not have this log file.
	- o To access this log, go to the **Assignments** and select the assignment you want to view. Choose the **Submission Log** button at the top of the page.

### Downloading Student Submission Files

- Go to the **Assignments** list and select the assignment you want to view.
- Select the top checkbox in the list of student submissions.
- Choose the **Download** button above the list of students.
- A dialog box appears and once they download file is created, you will see a **Download** button.
- Select the **Download** button and save the file.
- This is a ZIP file so you will need to extract the files to view/edit them. This file also includes an Index.html file that has a list of all the students who submitted the assignment, their filename, the date and time of submission, and any comments made by the student.

NOTE: This does not export the grades for the assignment, only the original submissions by the students.

## Discussion Statistics

View the statistics in the Discussions area. The information is broken down by Users and Forums and Topics.

#### Accessing Discussion Statistics

- 1. Go to **Assessments Discussions** (or **Social Discussions**)
- 2. Select the **Statistics** link at the top of the page.
	- a. **Users tab** allows you to view the number of threads (original posts) an individual created, number of replies, posts read (including their own), if there are any unapproved posts (if moderated), and scored posts.
		- i. To get more information about the student by Forums and Topics, select the student's name.
	- b. **Forums and Topics tab** allows you to view the total number of threads created, replies, pinned posts, unapproved posts (if moderated), scored posts, post ratings (if enabled) by forum and by topic.

#### Export Discussions Statistics

- To export the summary of each User's statistics, select the **Users tab** and then the **Export to CSV** File button. Either select **Open** or **Save As** to view (or save) the file.
- To export the summary of the Forums and Topics statistics, select the **Forums and Topics tab** and then the **Export to CSV File** button. Either select **Open** or **Save As** to view (or save) the file.

## Quiz Statistics

There are some very detailed statistics available for Quizzes for the User and Questions. There is also a Quiz Attempt Log that details more about the student's specific attempt.

#### Accessing Quiz Statistics

- 1. Go to the **Assessments Quizzes**
- 2. Select the **Statistics** link at the top of the page
- 3. Select the Quiz you would like to view
	- o You can also select the arrow to the right of the quiz and choose **Statistics**.

#### Available Statistics

- **User Stats** displays the score distribution, class average, and each participant's grade on a quiz.
- **Question Stats** display the score distribution, average score, standard deviation, discrimination index, and point biserial on a question.
- **Question Details** display each question, the correct answer, the percentage of times each answer was selected, as well as the average grade, standard deviation, point biserial, and discrimination index.

#### Exporting Quiz Statistics

• Each tab listed has it's own button to **Export to CSV** or **Export to Excel**. Select the appropriate tab and then choose the export option. Either select **Open** or **Save As** to view (or save) the file.

### Accessing Quiz Logs

The iLearn quiz tool allows you to view more details about quiz attempts and submissions.

#### Class Attempt Log

- 1. Select the arrow to the right of the Quiz
- 2. Choose **Attempt Logs**
	- a. **Overview** view when each student entered the quiz or completed it. Also view who deleted a quiz attempt, or who restored a deleted quiz attempt. Delete and Restore are only options for instructorlevel users.
	- b. **Detailed** view all of the above (Overview) information at once, plus student IP Addresses and when each answer was saved.

#### Student Attempt Log

The Quizzes Event Log shows a more detailed view of a student's quiz activity. It has information about the quiz, when they entered the quiz and completed the quiz, as well as when they answered each question. By choosing the show IP address checkbox, you can view their IP address when they were taking the test.

- 1. Go to the Quiz list
- 2. Select the arrow to the right of the quiz and choose **Grade**
- 3. Select the attempt link under the student's name
- 4. Click the **Quizzes Event Log** link in the attempt details.

## Rubrics Statistics

View statistics about each rubric, broken down by level, criterion and user.

#### Accessing Rubric Statistics

- 1. Select **Assessments Rubrics**
- 2. Select the arrow to the right of the rubric you would like to view, select **View Statistics**.
- 3. Select the **Competency Activities** tab
- 4. Here you can see a quick overview of the rubric statistics, to expand this and see more details, Select the **bar graph** icon under *Actions*.
	- a. **Overall tab** shows the general statistics for each level of the rubric
	- b. **Criteria Statistics tab** show the score frequency for criterion of the rubric
	- c. **Individual Statistics** allows you to view the level and score of each student along with the Assessor and Date information.

This tool does not have options for exporting the data.

# Enrollment Statistics – Students who Withdrew

Sometimes, we need to have information about students who have withdrawn from the course. You might need the last date accessed, date of withdrawal, or to view the grades or attendance to the point of withdraw.

- Go to **Social Classlist**, select the **Enrollment Statistics** button.
- Scroll down and view the students who have withdrawn.
- You can view their last date accessed, date they dropped
- Select the arrow to the right of the student's name to view Grades and/or Attendance (if you use the Attendance tool).